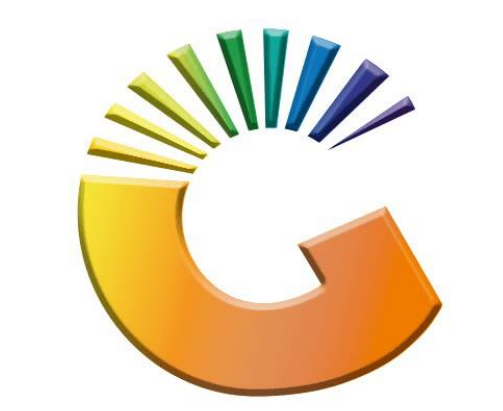

# GENESIS

## **How to Guide How to View System audit trail**

*MRJ Consultants 37 Weavind Ave, Eldoraigne, Centurion, 0157 Tel: (012) 654 0300 Mail[: helpdesk@mrj.co.za](mailto:helpdesk@mrj.co.za)*

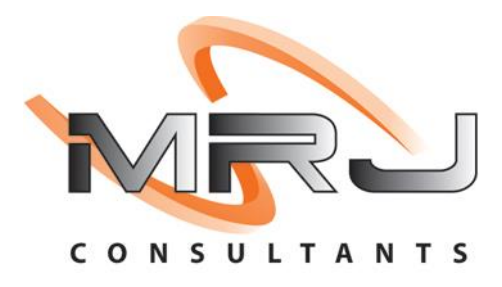

### 1. **Open** Genesis Menu.

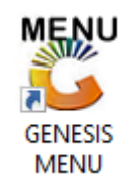

#### 2. Type **User code** and **Password.**

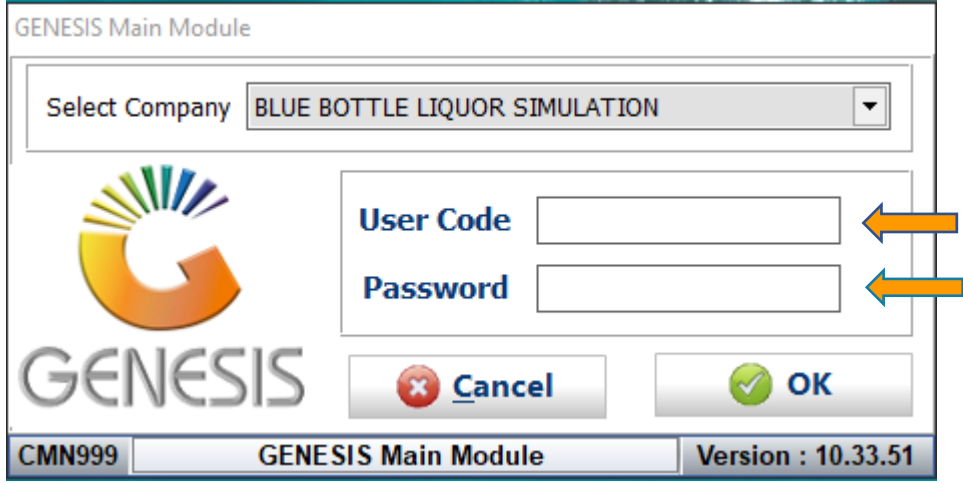

3. Open **Debtors** from the Main menu.

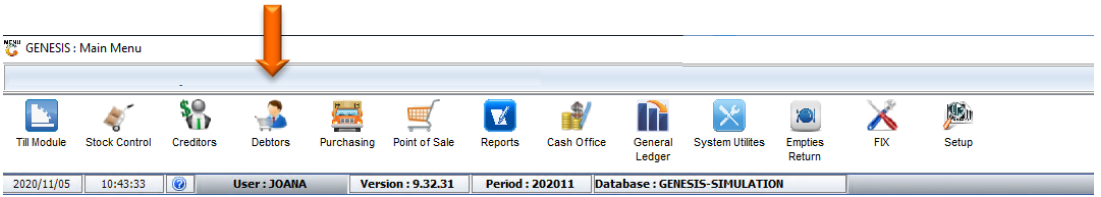

4. Click on Master Files.

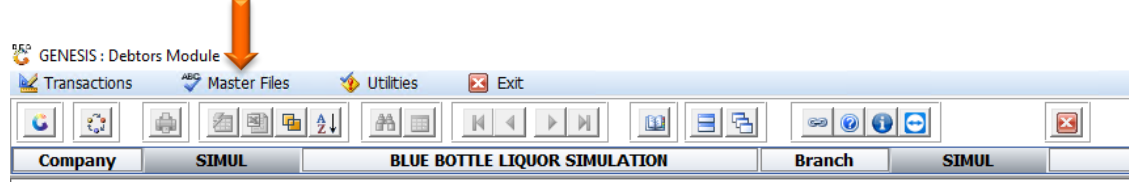

5. Click on Debtors Master from the drop-down menu.

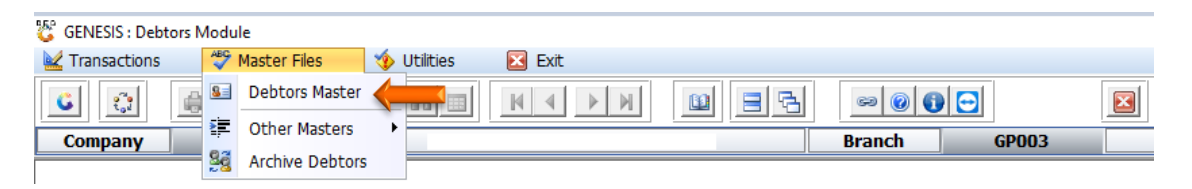

6. When prompted to the following page double click on the Debtor you wish to view the report on.

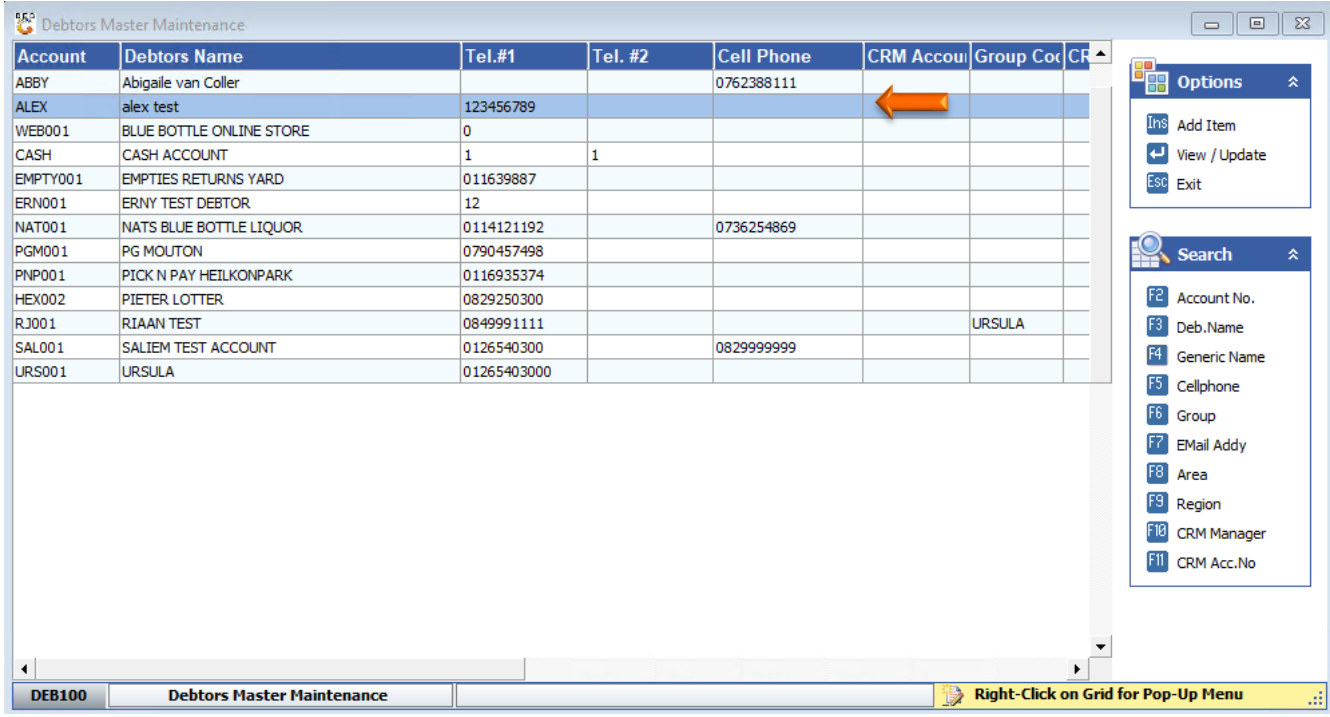

7. Once opened click on Utility Menu or F5.

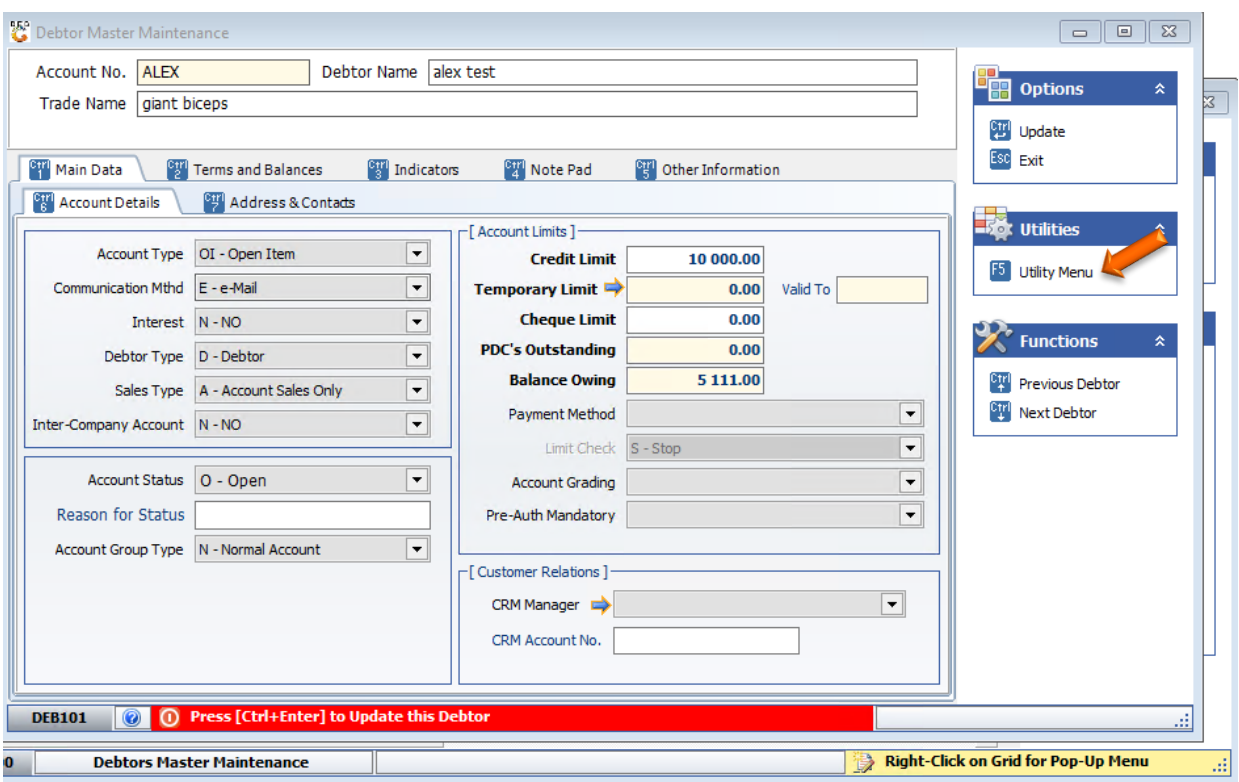

8. Go to View Documents then click on Amendment Audit.

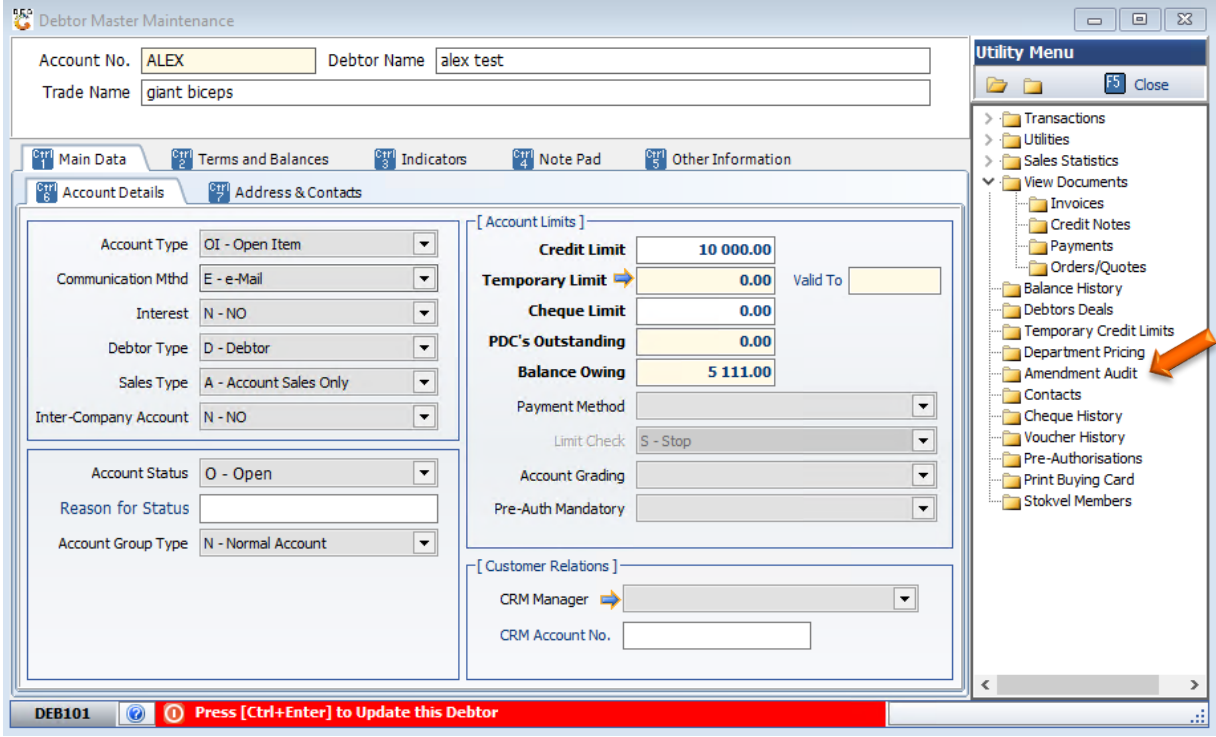

#### 9. Once opened you will be prompted to the below image. You can view all the changes that have been made to this Debtor.

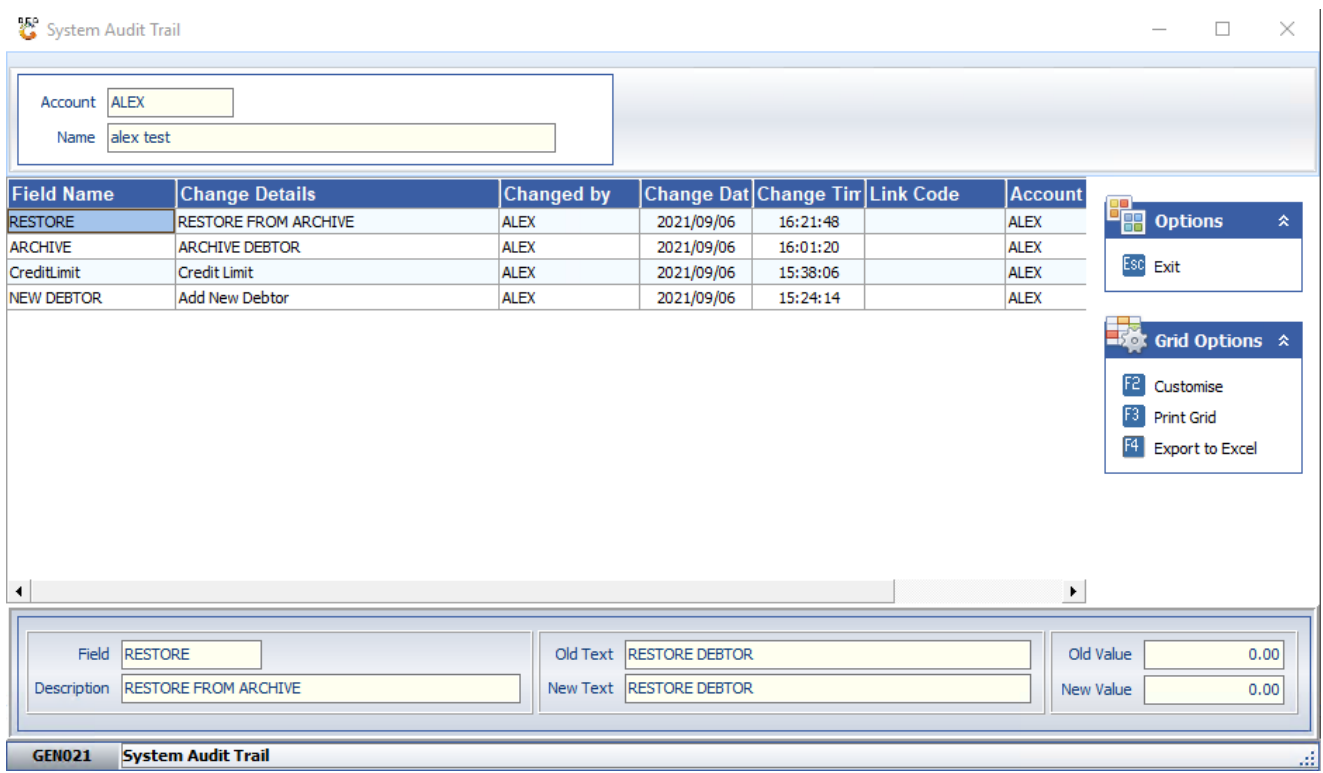

10. When you press F2 or click on Customize you will be prompted to the below. Here you can customize the view of the layout to your specific needs.

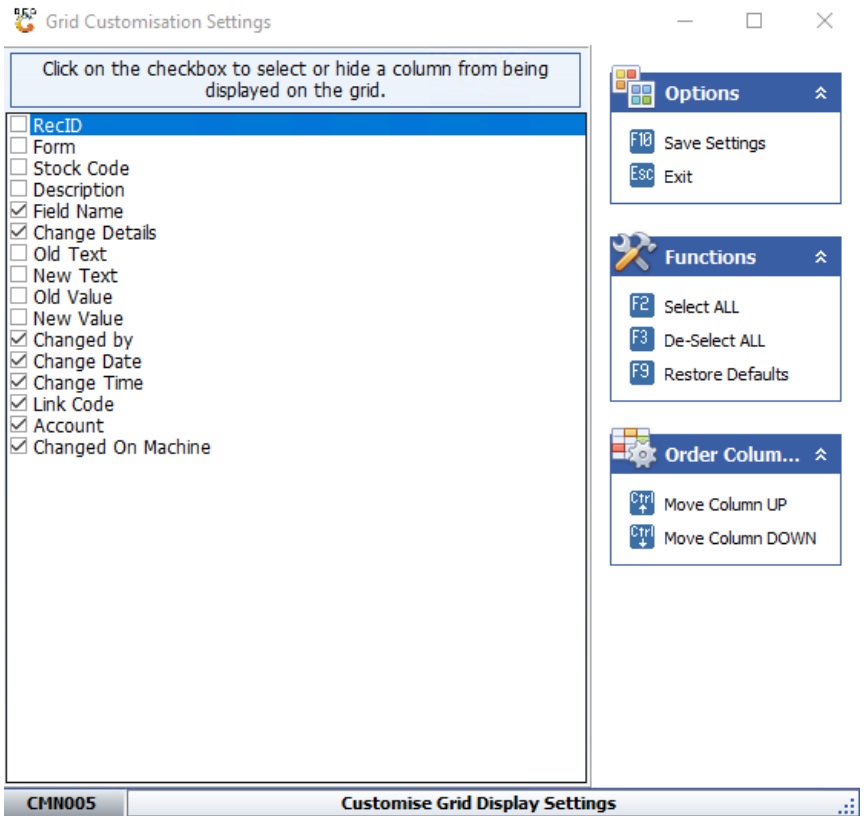

11. When you press F3 or click on Print grid you will see the below. This will be the print preview for you to print.

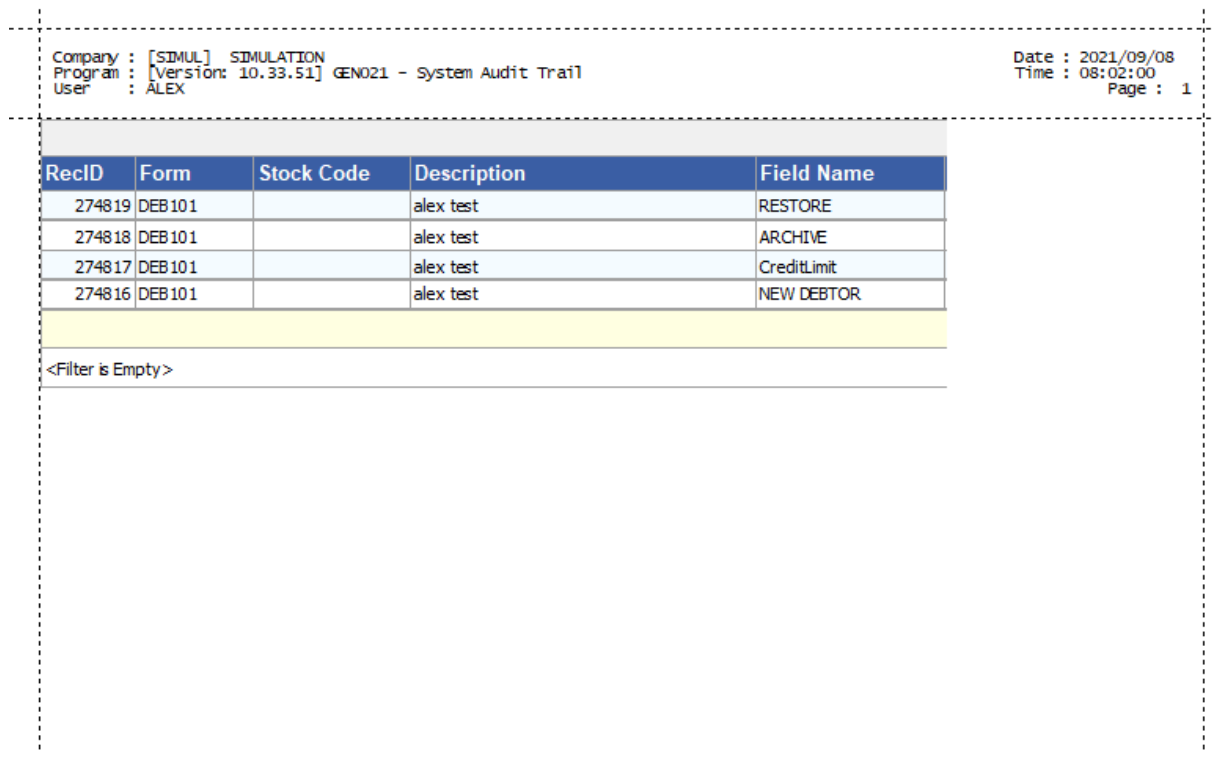

12. When you press on F4 or click on Export to excel you will be automatically prompted to excel where all the info will be placed in columns for your convenience.

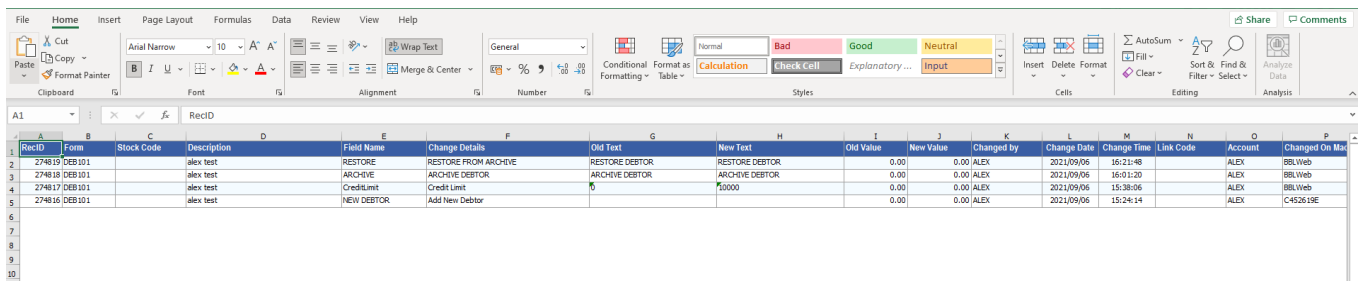